# Instrukcja uruchomienia wideokonferencji Zoom

## 1 SPIS TREŚCI

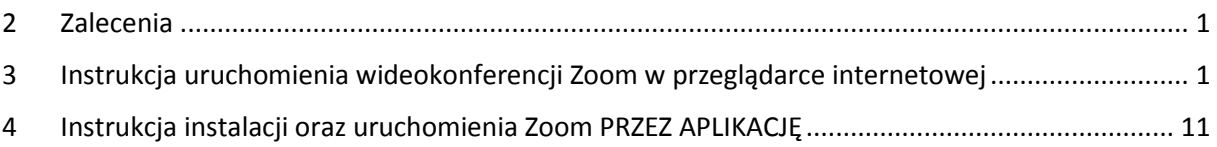

### <span id="page-0-0"></span>2 ZALECENIA

#### **Zalecamy uruchamianie Zoom w przeglądarce internetowej a nie przez aplikację Zoom.**

Ze względu na brak odpowiedniej oceny bezpieczeństwa aplikacje umożliwiające korzystanie z Zooma mogą być narażone na ataki i mogą stosować nieczyste praktyki, takie jak udostępnianie danych stronom trzecim. Z tego powodu zalecamy, aby korzystać z interfejsu internetowego (przeglądarki), zamiast instalować aplikację na urządzeniu. Wersja internetowa obsługiwana jest przez przeglądarkę i nie ma takich uprawnień jak zainstalowana aplikacja, co pozwala ograniczać potencjalne szkody.

Skorzystanie z wersji przeglądarkowej wymaga jednak zarejestrowania się na serwerze Zoom.

Decyzja co do tego, z której wersji skorzystać należy do użytkownika.

Funkcjonalność obu wersji jest taka sama.

## <span id="page-0-1"></span>3 INSTRUKCJA URUCHOMIENIA WIDEOKONFERENCJI ZOOM W PRZEGLĄDARCE INTERNETOWEJ

Wspieranymi przez Zoom przeglądarkami są:

Google Chrome 53.0.2785 lub wyższa

Sposób uruchomienia wideokonferencji jest następujący:

1. Klikamy w otrzymany link z zaproszeniem do wideokonferencji

<https://zoom.us/j/745652311> (jest to link przykładowy nieistniejącej wideokonferencji)

lub kopiujemy do naszej przeglądarki:

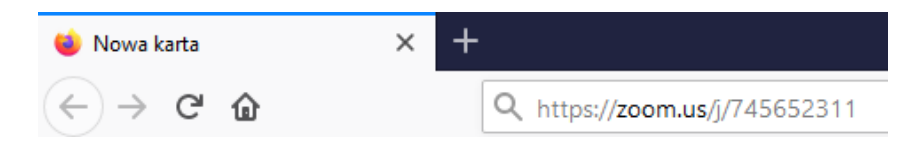

2. Link przeniesie nas na stronę internetową w zależności od tego, jakiej przeglądarki używamy:

- **Chrome** – klikamy "Anuluj", aby pominąć pobieranie aplikacji

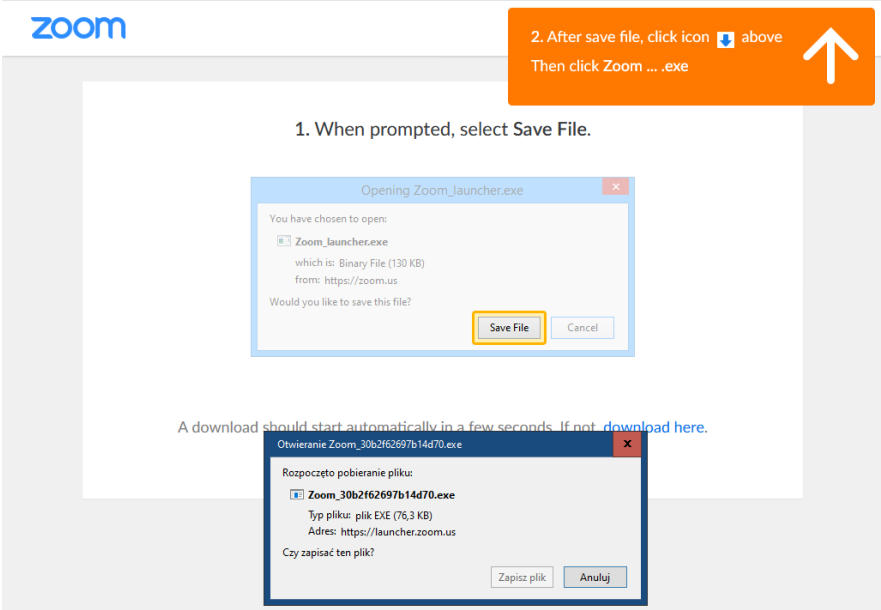

3. Następnie klikamy w "join from your browser"

## A download should start automatically in a few seconds.

If not, download here.

If you cannot download or run the application, join from your browser.

4. W kolejnym kroku zostaniemy poproszeni o zalogowanie się swoim kontem "zoom", Jeśli nie posiadamy konta musimy je utworzyć w kilku prostych krokach. Klikamy "Sign Up Free"

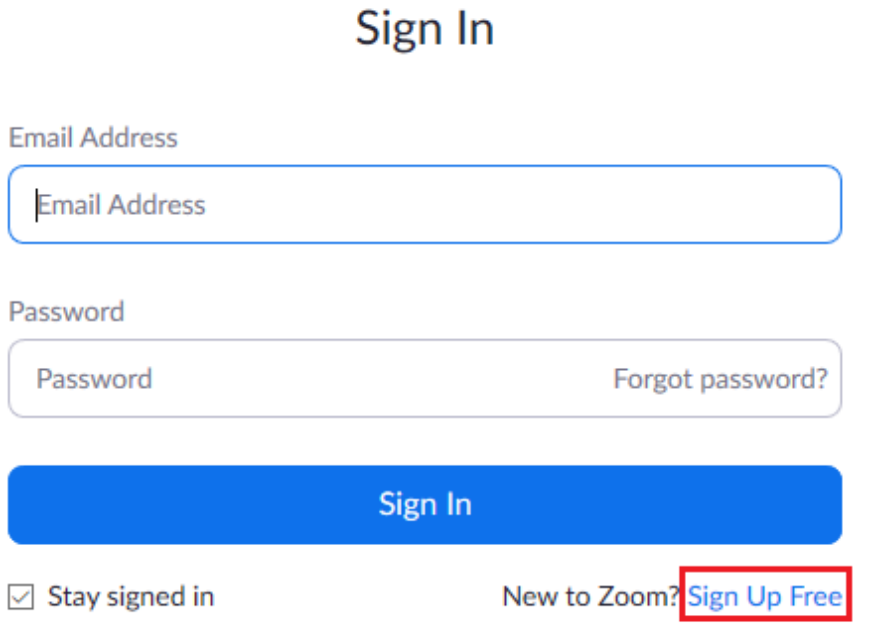

5. W celu weryfikacji zostaniemy poproszeniu o podanie daty swojego urodzenia (miesiąc/dzień/rok).

## For verification, please confirm your date of birth.

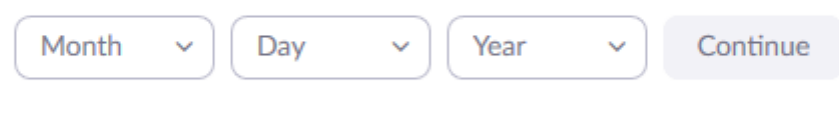

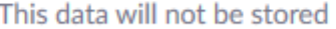

6. Po podaniu powyższych informacji należy w kolejnym kroku należy wpisać adres mailowy.

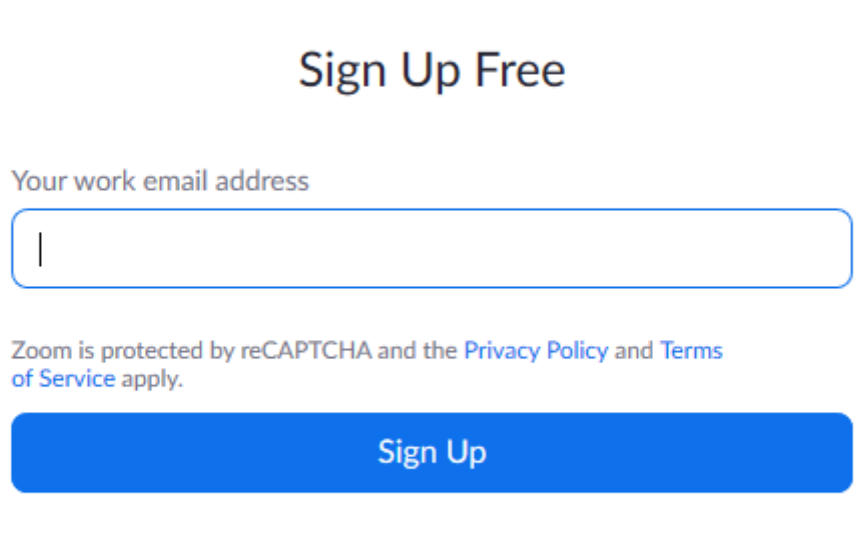

Already have an account? Sign in.

7. Po wpisaniu adresu i kliknięciu "Sign Up" zostaniemy poinformowani o wysłaniu informacji z linkiem aktywacyjnym na adres naszego maila.

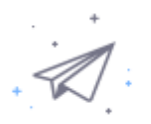

### We've sent an email to Click the confirmation link in that email to begin using Zoom.

if you did not receive the email,

Resend another email

8. Należy kliknąć w przycisk bądź link otrzymany na naszą skrzynkę pocztową.

Welcome to Zoom!

To activate your account please click the button below to verify your email address:

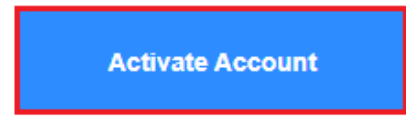

Or paste this link into your browser:

https://us04web.zoom.us/activate?code=YrpxGLzkW6AU0xQvFpgZaD0RYYWj5TSILOW5f Htn0IY.BQgAAAFxqyewygAnjQAQbHVrYXN6LmsxNEB3cC5wbAEAZAAAFk9aekNnam5X UVQ2a0=signup

Questions? Please visit our Support Center.

Happy Zooming!

9. W kolejnym kroku zaznaczamy "No" i klikamy "Continue"

### Are you signing up on behalf of a school?

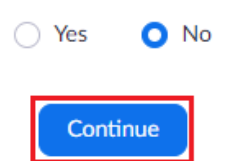

10.W kolejnym kroku wpisujemy Imię Nazwisko oraz wpisujemy dwukrotnie wymyślone przez siebie hasło. Klikamy "Continue"

# **Welcome to Zoom**

Hi,  $\Box$  @\*\*\*pl. Your account has been successfully created. Please list your name and create a password to continue.

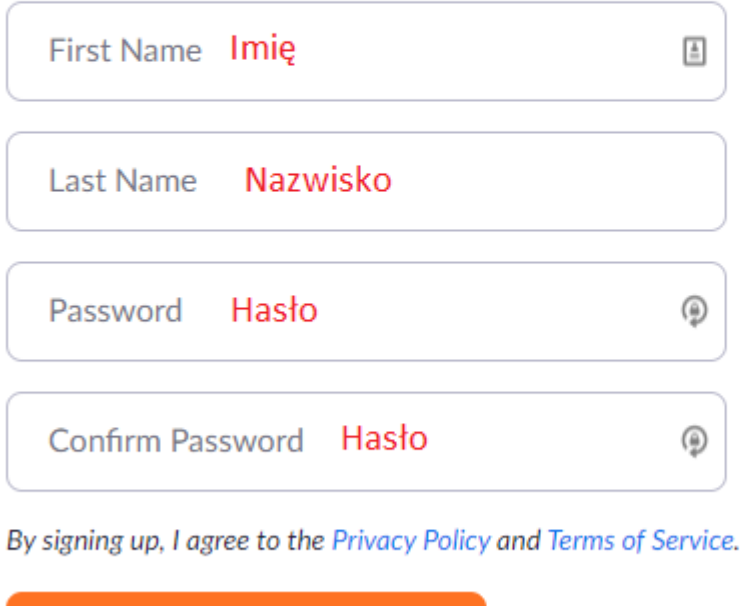

11. Kolejny krok pomijamy wciskając guzik "Skip this step"

Continue

# Don't Zoom Alone.

Invite your colleagues to create their own free Zoom account today! Why invite? ne

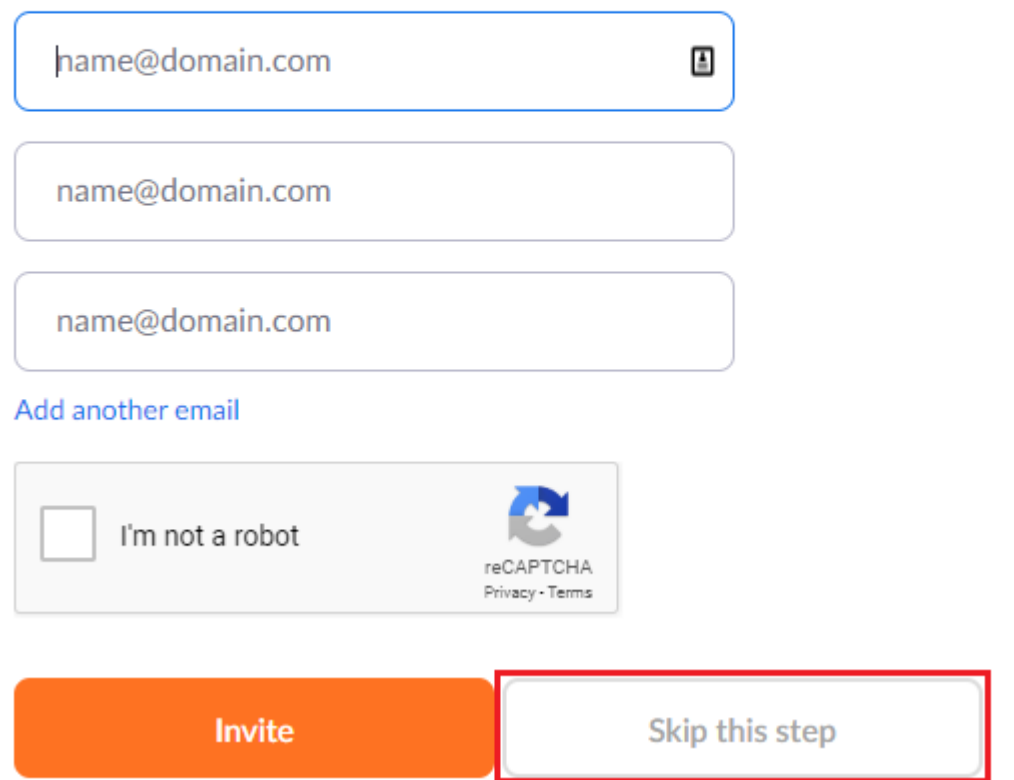

- 12. Jeszcze raz klikamy w otrzymany link do wideokonferencji.
- 13. Ponownie odnajdujemy link "join from your browser" i klikamy w niego.

## A download should start automatically in a few seconds.

If not, download here.

If you cannot download or run the application, join from your browser.

14. W kolejnym kroku logujemy się za pomocą naszego maila oraz hasła ustanowionego w trakcie rejestracji.

## Sign In

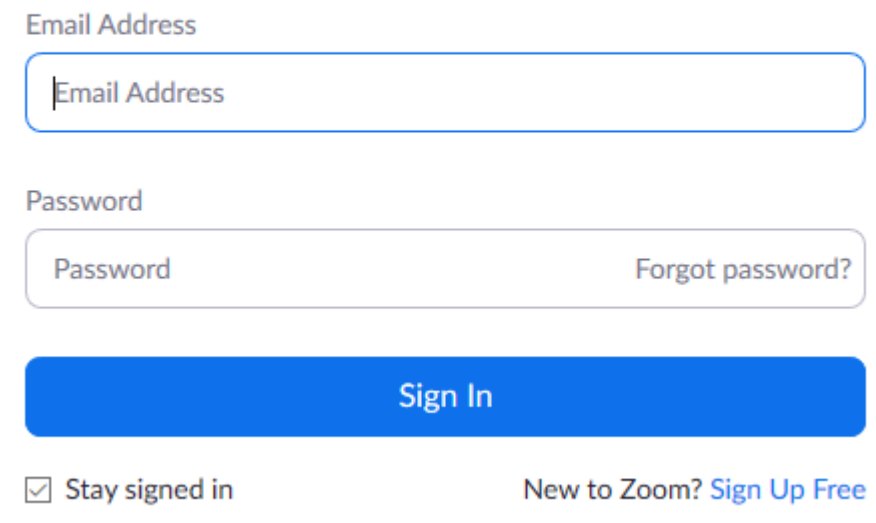

15. Po wpisaniu danych do logowania pojawi się okienko, które musimy zaakceptować klikając "Continue"

# We're updating our terms and policies

Zoom is updating its Terms of Service and Privacy Policy to provide you with more transparency into the data Zoom collects, how it's used, and the controls you have over your personal data. By continuing to use Zoom, you accept the updated Terms of Service and Privacy Policy.

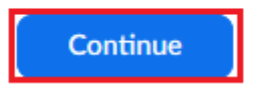

16. Kolejny etap dołączania do wideokonferencji to konieczność podania hasła otrzymanego od inicjatora (założyciela) wideokonferencji oraz wpisania swojego imienia oraz nazwiska

### Please enter your meeting password and name to join the meeting

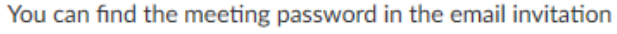

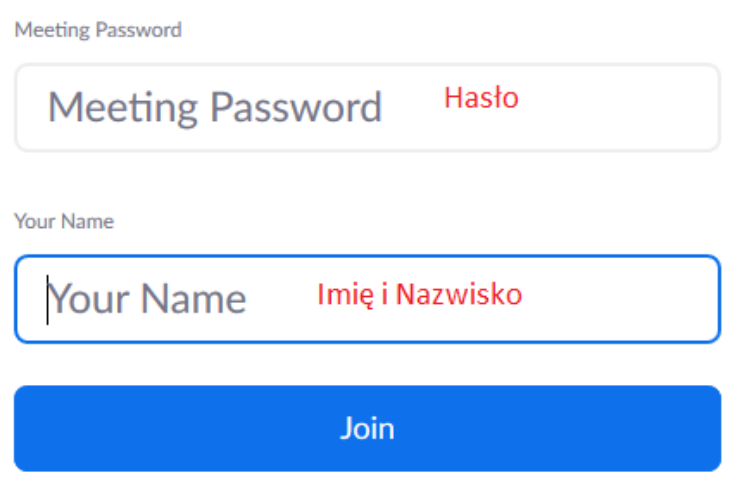

17.W tym momencie zostaniemy poinformowani za pomocą poniższego komunikatu o tym że prowadzący konferencje za kilka chwil pozwoli nam dołączyć do wideokonferencji:

#### **"Please wait, the meeting host will let you in soon"**

18.W końcowym etapie tuż przed dołączeniem do wideokonferencji zostaniemy zapytani o czy chcemy dołączyć z możliwością interakcji dźwiękowej. Klikamy "Join Audio by Computer"

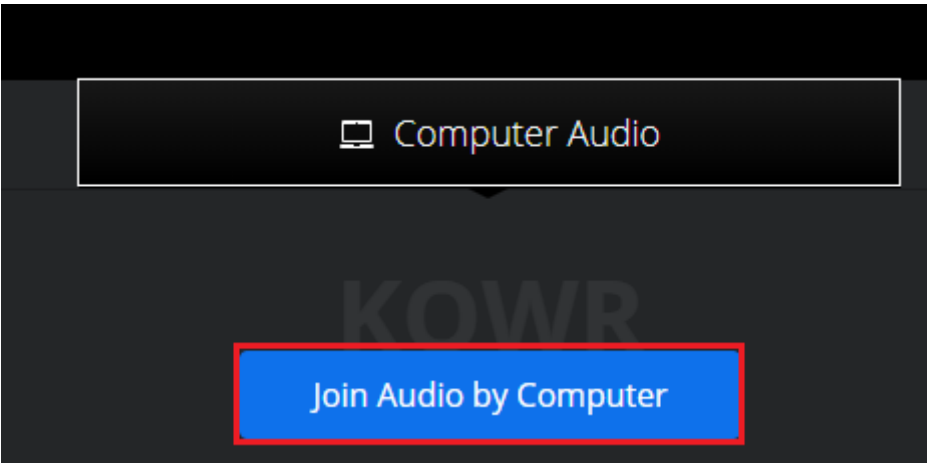

#### 19.Po dołączeniu do wideokonferencji przeglądarka może nas zapytać:

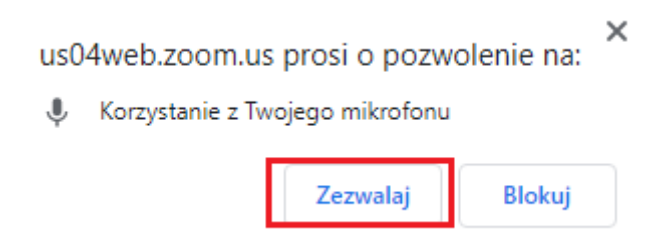

Klikamy "Zezwalaj"

Jeśli mamy wyłączony dźwięk oraz video

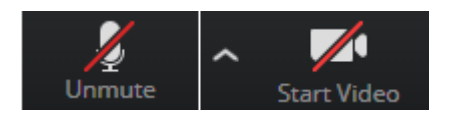

Musimy je włączyć klikając na poszczególne przyciski do osiągnięcia poniższego efektu:

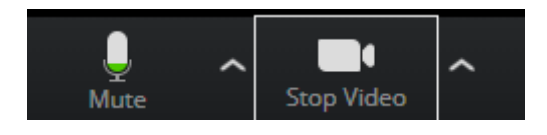

Jeśli przeglądarka zapyta nas dodatkowo o pozwolenie na korzystanie z kamery, zgadzamy się

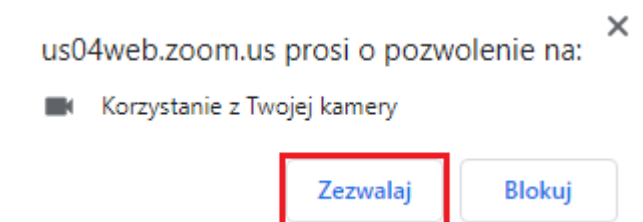

## <span id="page-10-0"></span>4 INSTRUKCJA INSTALACJI ORAZ URUCHOMIENIA ZOOM PRZEZ APLIKACJĘ

1. Klikamy w otrzymany link z zaproszeniem do wideokonferencji

[https://zoom.us/j/745652311\(](https://zoom.us/j/745652311)jest to link przykładowy nieistniejącej wideokonferencji)

lub kopiujemy do naszej przeglądarki:

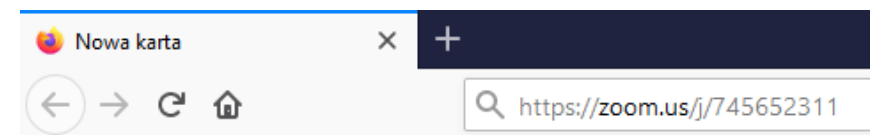

- 2. Link przeniesie nas na stronę internetową w zależności od tego, jakiej przeglądarki używamy:
	- **Mozilla Firefox** klikamy "Zapisz plik"

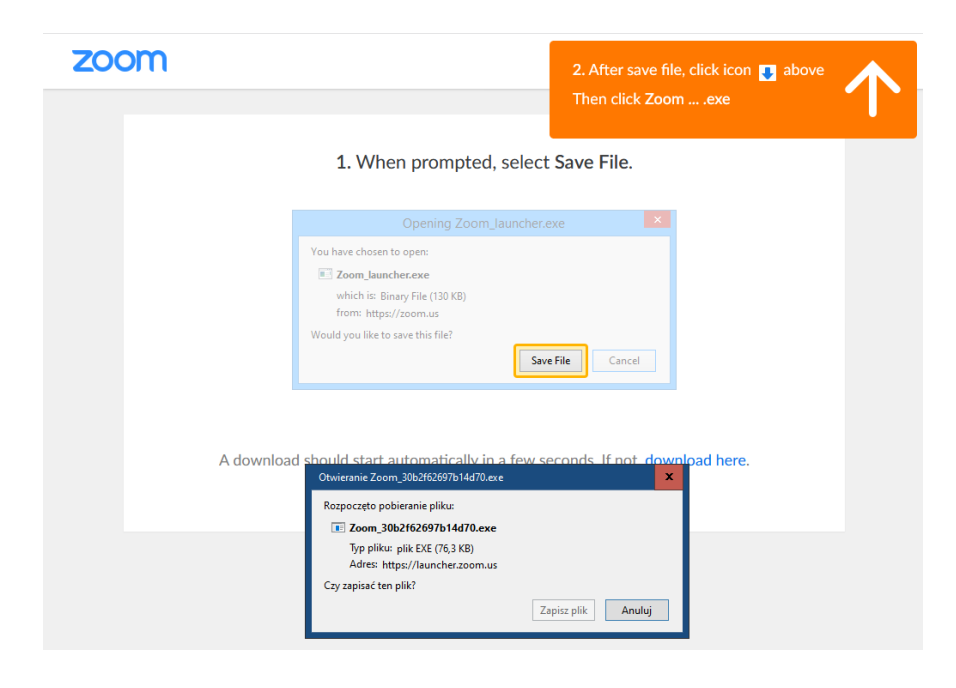

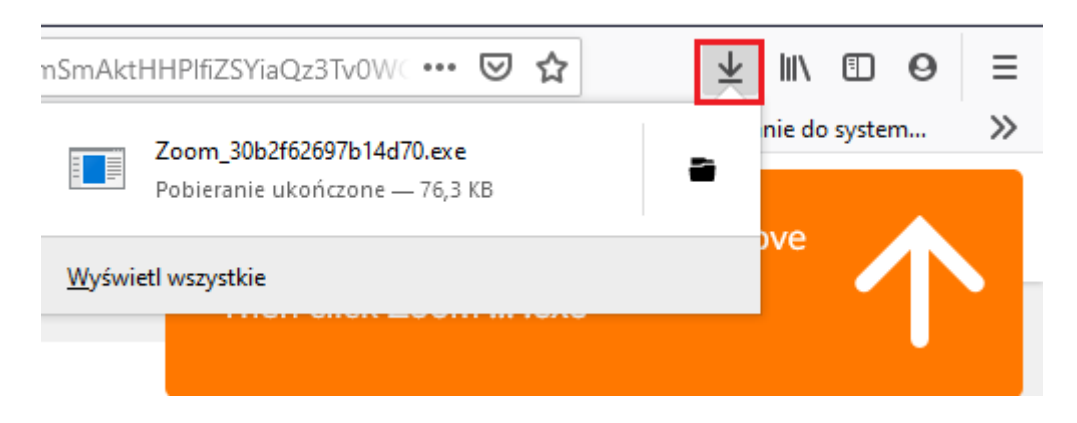

Zapisujemy plik i klikamy "strzałkę" zaznaczoną czerwonym kwadratem

W następnym kroku klikamy w nazwę zaznaczonego programu

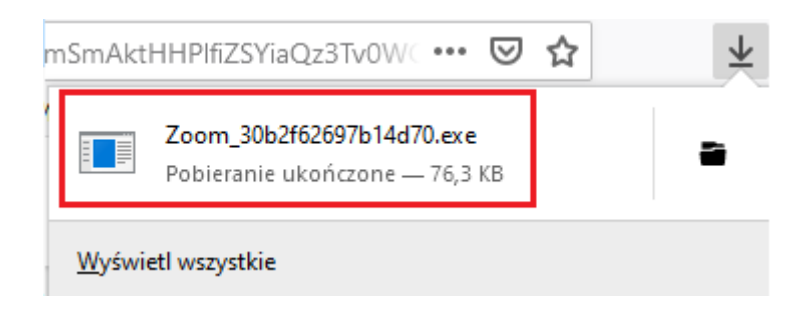

- **Google Chrome** pojawia się okno "Zapisywanie jako" – wybieramy miejsce gdzie chcemy zapisać plik.

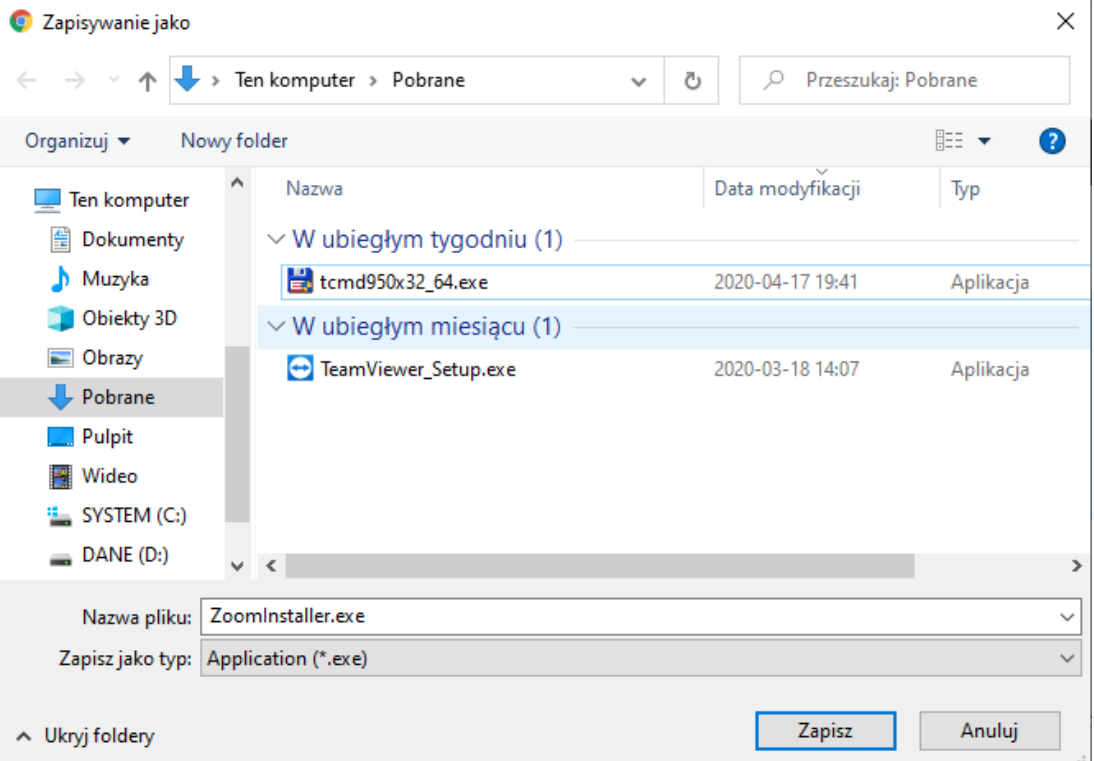

Następnie na dole strony klikamy w nazwę pliku (okienko zaznaczone kolorem czerwonym)

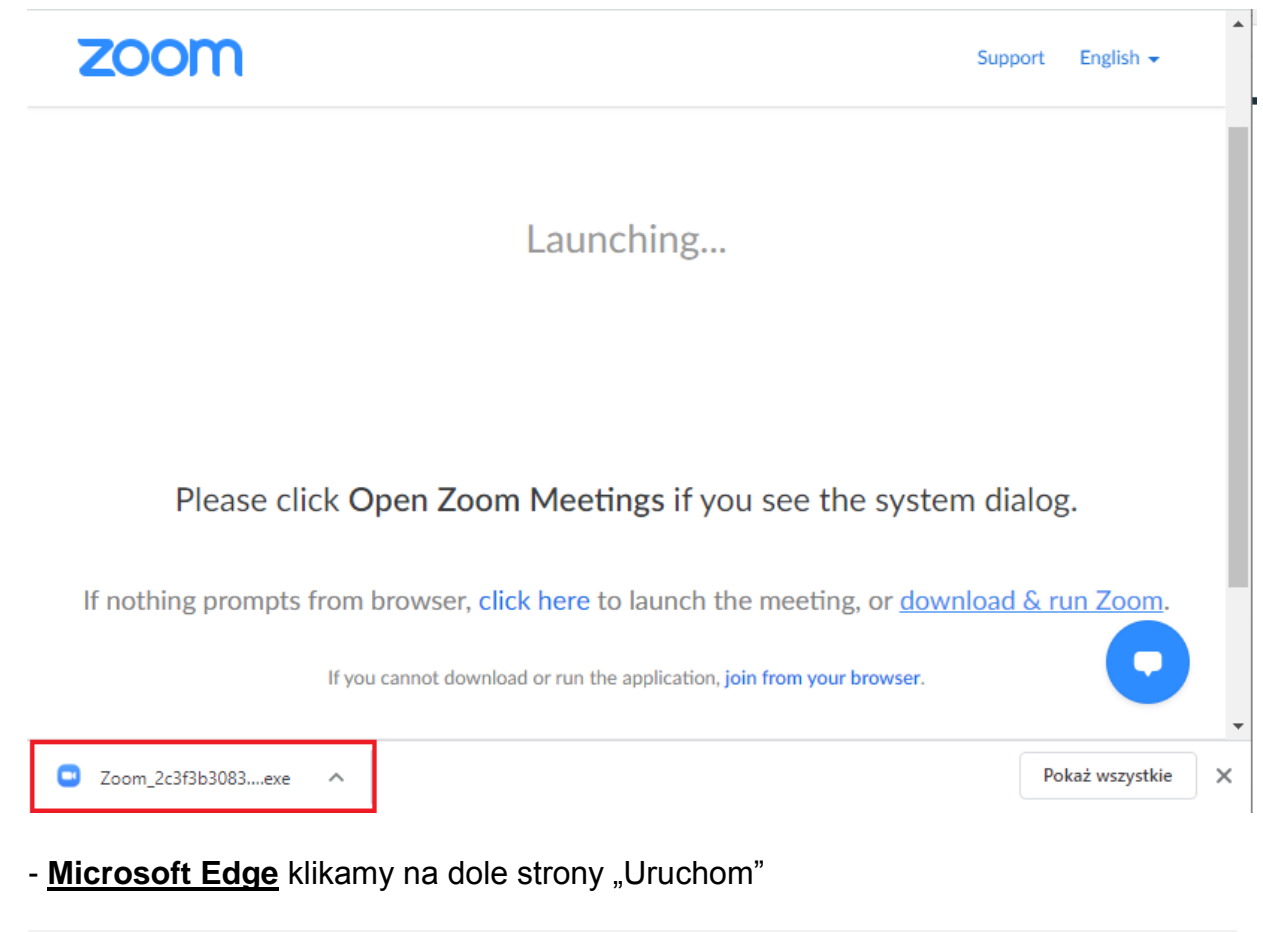

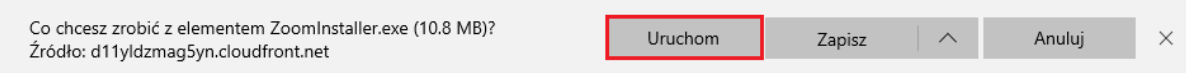

3. Kolejne okienko informuje nas o postępie instalacji

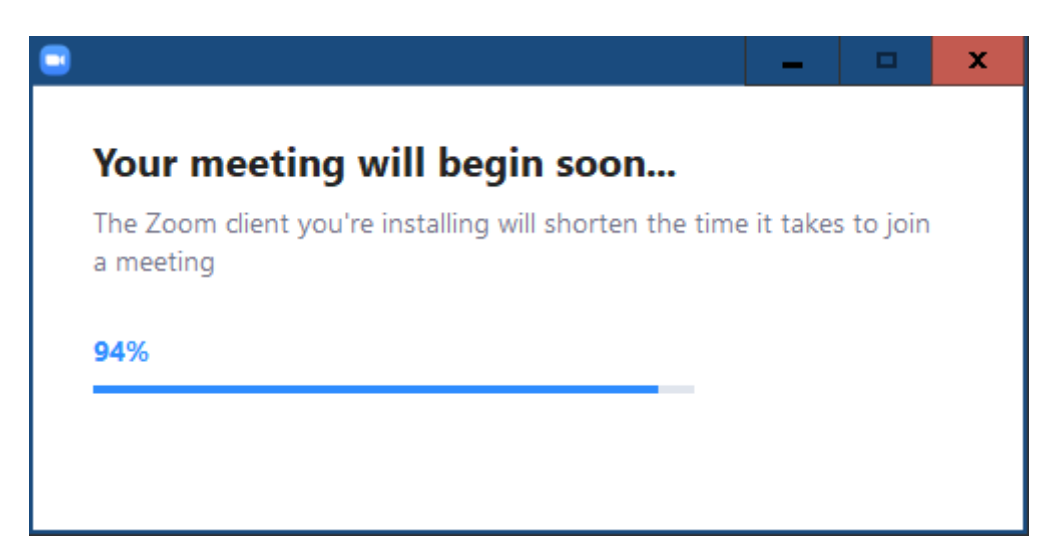

4. Następnie w okienku "Enter your name" wpisujemy swoje Imię i Nazwisko

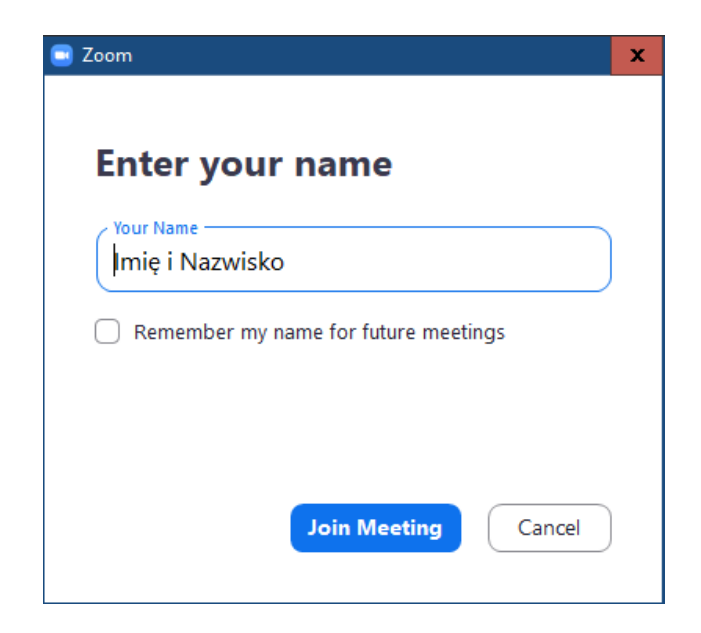

Klikamy "Join Meeting". Zostaniemy przekierowani do docelowej Wideokonferencji

5. W tym momencie zostaniemy poinformowani za pomocą poniższego komunikatu o tym że prowadzący konferencje za kilka chwil pozwoli nam dołączyć do wideokonferencji:

**"Please wait, the meeting host will let you in soon"**

6. Jeżeli po kliknięciu w przycisk "Join Meeting" nie zostaniemy przekierowani do wideokonferencji należy jeszcze raz kliknąć w otrzymany link do wideokonferencji.